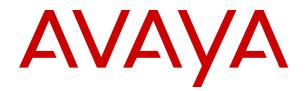

# Deploying Avaya Calling for MS Teams with IP Office

Release 11.1 FP2 Issue 2 October 2023

#### Notice

While reasonable efforts have been made to ensure that the information in this document is complete and accurate at the time of printing, Avaya assumes no liability for any errors. Avaya reserves the right to make changes and corrections to the information in this document without the obligation to notify any person or organization of such changes.

#### **Documentation disclaimer**

"Documentation" means information published in varying mediums which may include product information, operating instructions and performance specifications that are generally made available to users of products. Documentation does not include marketing materials. Avaya shall not be responsible for any modifications, additions, or deletions to the original published version of Documentation unless such modifications, additions, or deletions were performed by or on the express behalf of Avaya. End User agrees to indemnify and hold harmless Avaya, Avaya's agents, servants and employees against all claims, lawsuits, demands and judgments arising out of, or in connection with, subsequent modifications, additions or deletions to this documentation, to the extent made by End User.

#### Link disclaimer

Avaya is not responsible for the contents or reliability of any linked websites referenced within this site or Documentation provided by Avaya. Avaya is not responsible for the accuracy of any information, statement or content provided on these sites and does not necessarily endorse the products, services, or information described or offered within them. Avaya does not guarantee that these links will work all the time and has no control over the availability of the linked pages.

#### Warranty

Avaya provides a limited warranty on Avaya hardware and software. Refer to your sales agreement to establish the terms of the limited warranty. In addition, Avaya's standard warranty language, as well as information regarding support for this product while under warranty is available to Avaya customers and other parties through the Avaya Support website: https://support.avaya.com/helpcenter/ getGenericDetails?detailld=C20091120112456651010 under the link "Warranty & Product Lifecycle" or such successor site as designated by Avaya. Please note that if You acquired the product(s) from an authorized Avaya Channel Partner outside of the United States and Canada, the warranty is provided to You by said Avaya Channel Partner and not by Avaya.

"Hosted Service" means an Avaya hosted service subscription that You acquire from either Avaya or an authorized Avaya Channel Partner (as applicable) and which is described further in Hosted SAS or other service description documentation regarding the applicable hosted service. If You purchase a Hosted Service subscription, the foregoing limited warranty may not apply but You may be entitled to support services in connection with the Hosted Service as described further in your service description documents for the applicable Hosted Service. Contact Avaya or Avaya Channel Partner (as applicable) for more information.

#### **Hosted Service**

THE FOLLOWING APPLIES ONLY IF YOU PURCHASE AN AVAYA HOSTED SERVICE SUBSCRIPTION FROM AVAYA OR AN AVAYA CHANNEL PARTNER (AS APPLICABLE), THE TERMS OF USE FOR HOSTED SERVICES ARE AVAILABLE ON THE AVAYA WEBSITE, HTTPS://SUPPORT.AVAYA.COM/LICENSEINFO UNDER THE LINK "Avaya Terms of Use for Hosted Services" OR SUCH SUCCESSOR SITE AS DESIGNATED BY AVAYA, AND ARE APPLICABLE TO ANYONE WHO ACCESSES OR USES THE HOSTED SERVICE. BY ACCESSING OR USING THE HOSTED SERVICE, OR AUTHORIZING OTHERS TO DO SO, YOU, ON BEHALF OF YOURSELF AND THE ENTITY FOR WHOM YOU ARE DOING SO (HEREINAFTER REFERRED TO INTERCHANGEABLY AS "YOU" AND "END USER"), AGREE TO THE TERMS OF USE. IF YOU ARE ACCEPTING THE TERMS OF USE ON BEHALF A COMPANY OR OTHER LEGAL ENTITY, YOU REPRESENT THAT YOU HAVE THE AUTHORITY TO BIND SUCH ENTITY TO THESE TERMS OF USE. IF YOU DO NOT HAVE SUCH AUTHORITY,

OR IF YOU DO NOT WISH TO ACCEPT THESE TERMS OF USE, YOU MUST NOT ACCESS OR USE THE HOSTED SERVICE OR AUTHORIZE ANYONE TO ACCESS OR USE THE HOSTED SERVICE.

#### Licenses

THE SOFTWARE LICENSE TERMS AVAILABLE ON THE AVAYA WEBSITE, HTTPS://SUPPORT.AVAYA.COM/LICENSEINFO. UNDER THE LINK "AVAYA SOFTWARE LICENSE TERMS (Avaya Products)" OR SUCH SUCCESSOR SITE AS DESIGNATED BY AVAYA, ARE APPLICABLE TO ANYONE WHO DOWNLOADS, USES AND/OR INSTALLS AVAYA SOFTWARE, PURCHASED FROM AVAYA LLC, ANY AVAYA AFFILIATE, OR AN AVAYA CHANNEL PARTNER (AS APPLICABLE) UNDER A COMMERCIAL AGREEMENT WITH AVAYA OR AN AVAYA CHANNEL PARTNER. UNLESS OTHERWISE AGREED TO BY AVAYA IN WRITING AVAYA DOES NOT EXTEND THIS LICENSE IF THE SOFTWARE WAS OBTAINED FROM ANYONE OTHER THAN AVAYA, AN AVAYA AFFILIATE OR AN AVAYA CHANNEL PARTNER; AVAYA RESERVES THE RIGHT TO TAKE LEGAL ACTION AGAINST YOU AND ANYONE ELSE USING OR SELLING THE SOFTWARE WITHOUT A LICENSE. BY INSTALLING, DOWNLOADING OR USING THE SOFTWARE, OR AUTHORIZING OTHERS TO DO SO, YOU, ON BEHALF OF YOURSELF AND THE ENTITY FOR WHOM YOU ARE INSTALLING, DOWNLOADING OR USING THE SOFTWARE (HEREINAFTER REFERRED TO INTERCHANGEABLY AS "YOU" AND "END USER"), AGREE TO THESE TERMS AND CONDITIONS AND CREATE A BINDING CONTRACT BETWEEN YOU AND AVAYA LLC OR THE APPLICABLE AVAYA AFFILIATE ("AVAYA").

Avaya grants You a license within the scope of the license types described below, with the exception of Heritage Nortel Software, for which the scope of the license is detailed below. Where the order documentation does not expressly identify a license type, the applicable license will be a Designated System License as set forth below in the Designated System(s) License (DS) section as applicable. The applicable number of licenses and units of capacity for which the license is granted will be one (1), unless a different number of licenses or units of capacity is specified in the documentation or other materials available to You. "Software" means computer programs in object code, provided by Avaya or an Avaya Channel Partner, whether as stand-alone products, pre-installed on hardware products, and any upgrades, updates, patches, bug fixes, or modified versions thereto. "Designated Processor" means a single stand-alone computing device. "Server" means a set of Designated Processors that hosts (physically or virtually) a software application to be accessed by multiple users. "Instance" means a single copy of the Software executing at a particular time: (i) on one physical machine; or (ii) on one deployed software virtual machine ("VM") or similar deployment.

#### License type(s)

Designated System(s) License (DS). End User may install and use each copy or an Instance of the Software only: 1) on a number of Designated Processors up to the number indicated in the order; or 2) up to the number of Instances of the Software as indicated in the order, Documentation, or as authorized by Avaya in writing. Avaya may require the Designated Processor(s) to be identified in the order by type, serial number, feature key, Instance, location or other specific designation, or to be provided by End User to Avaya through electronic means established by Avaya specifically for this purpose.

Concurrent User License (CU). End User may install and use the Software on multiple Designated Processors or one or more Servers, so long as only the licensed number of Units are accessing and using the Software at any given time as indicated in the order, Documentation, or as authorized by Avaya in writing. A "Unit" means the unit on which Avaya, at its sole discretion, bases the pricing of its licenses and can be, without limitation, an agent, port or user, an e-mail or voice mail account in the name of a person or corporate function (e.g., webmaster or helpdesk), or a directory entry in the administrative database utilized by the Software that permits one user to interface with the Software. Units may be linked to a specific, identified Server or an Instance of the Software.

Cluster License (CL). End User may install and use each copy or an Instance of the Software only up to the number of Clusters as indicated on the order, Documentation, or as authorized by Avaya in writing with a default of one (1) Cluster if not stated.

Enterprise License (EN). End User may install and use each copy or an Instance of the Software only for enterprise-wide use of an unlimited number of Instances of the Software as indicated on the order, Documentation, or as authorized by Avaya in writing.

Named User License (NU). End User may: (i) install and use each copy or Instance of the Software on a single Designated Processor or Server per authorized Named User (defined below); or (ii) install and use each copy or Instance of the Software on a Server so long as only authorized Named Users access and use the Software as indicated in the order, Documentation, or as authorized by Avaya in writing. "Named User", means a user or device that has been expressly authorized by Avaya to access and use the Software. At Avaya's sole discretion, a "Named User" may be, without limitation, designated by name, corporate function (e.g., webmaster or helpdesk), an e-mail or voice mail account in the name of a person or corporate function, or a directory entry in the administrative database utilized by the Software that permits one user to interface with the Software.

Shrinkwrap License (SR). End User may install and use the Software in accordance with the terms and conditions of the applicable license agreements, such as "shrinkwrap" or "clickthrough" license accompanying or applicable to the Software ("Shrinkwrap License") as indicated in the order, Documentation, or as authorized by Avaya in writing.

Transaction License (TR). End User may use the Software up to the number of Transactions as specified during a specified time period and as indicated in the order, Documentation, or as authorized by Avaya in writing. A "Transaction" means the unit by which Avaya, at its sole discretion, bases the pricing of its licensing and can be, without limitation, measured by the usage, access, interaction (between client/server or customer/organization), or operation of the Software within a specified time period (e.g. per hour, per day, per month). Some examples of Transactions include but are not limited to each greeting played/message waiting enabled, each personalized promotion (in any channel), each callback operation, each live agent or web chat session, each call routed or redirected (in any channel). End User may not exceed the number of Transactions without Avaya's prior consent and payment of an additional fee.

#### Heritage Nortel Software

"Heritage Nortel Software" means the software that was acquired by Avaya as part of its purchase of the Nortel Enterprise Solutions Business in December 2009. The Heritage Nortel Software is the software contained within the list of Heritage Nortel Products located at <u>https://support.avaya.com/LicenseInfo</u> under the link "Heritage Nortel Products" or such successor site as designated by Avaya. For Heritage Nortel Software, Avaya grants Customer a license to use Heritage Nortel Software provided hereunder solely to the extent of the authorized activation or authorized usage level, solely for the purpose specified in the Documentation, and solely as embedded in, for execution on, or for communication with Avaya equipment. Charges for Heritage Nortel Software may be based on extent of activation or use authorized as specified in an order or invoice.

#### Copyright

Except where expressly stated otherwise, no use should be made of materials on this site, the Documentation, Software, Hosted Service, or hardware provided by Avaya. All content on this site, the documentation, Hosted Service, and the product provided by Avaya including the selection, arrangement and design of the content is owned either by Avaya or its licensors and is protected by copyright and other intellectual property laws including the sui generis rights relating to the protection of databases. You may not modify, copy, reproduce, republish, upload, post, transmit or distribute in any way any content, in whole or in part, including any code and software unless expressly authorized by Avaya. Unauthorized reproduction, transmission, dissemination, storage, and or use without the express written consent of Avaya can be a criminal, as well as a civil offense under the applicable law.

#### Virtualization

The following applies if the product is deployed on a virtual machine. Each product has its own ordering code and license types. Unless otherwise stated, each Instance of a product must be separately licensed and ordered. For example, if the end user customer or Avaya Channel Partner would like to install two Instances of the same type of products, then two products of that type must be ordered.

#### **Third Party Components**

"Third Party Components" mean certain software programs or portions thereof included in the Software or Hosted Service may contain software (including open source software) distributed under third party agreements ("Third Party Components"), which contain terms regarding the rights to use certain portions of the Software ("Third Party Terms"). As required, information regarding distributed Linux OS source code (for those products that have distributed Linux OS source code) and identifying the copyright holders of the Third Party Components and the Third Party Terms that apply is available in the products, Documentation or on Avaya's website at: https:// support.avaya.com/Copyright or such successor site as designated by Avaya. The open source software license terms provided as Third Party Terms are consistent with the license rights granted in these Software License Terms, and may contain additional rights benefiting You, such as modification and distribution of the open source software. The Third Party Terms shall take precedence over these Software License Terms, solely with respect to the applicable Third Party Components to the extent that these Software License Terms impose greater restrictions on You than the applicable Third Party Terms

The following applies only if the H.264 (AVC) codec is distributed with the product. THIS PRODUCT IS LICENSED UNDER THE AVC PATENT PORTFOLIO LICENSE FOR THE PERSONAL USE OF A CONSUMER OR OTHER USES IN WHICH IT DOES NOT RECEIVE REMUNERATION TO (i) ENCODE VIDEO IN COMPLIANCE WITH THE AVC STANDARD ("AVC VIDEO") AND/OR (ii) DECODE AVC VIDEO THAT WAS ENCODED BY A CONSUMER ENGAGED IN A PERSONAL ACTIVITY AND/OR WAS OBTAINED FROM A VIDEO PROVIDER LICENSED TO PROVIDE AVC VIDEO. NO LICENSE IS GRANTED OR SHALL BE IMPLIED FOR ANY OTHER USE. ADDITIONAL INFORMATION MAY BE OBTAINED FROM MPEG LA, L.L.C. SEE <u>HTTP://WWW.MPEGLA.COM</u>.

#### Service Provider

THE FOLLOWING APPLIES TO AVAYA CHANNEL PARTNER'S HOSTING OF AVAYA PRODUCTS OR SERVICES. THE PRODUCT OR HOSTED SERVICE MAY USE THIRD PARTY COMPONENTS SUBJECT TO THIRD PARTY TERMS AND REQUIRE A SERVICE PROVIDER TO BE INDEPENDENTLY LICENSED DIRECTLY FROM THE THIRD PARTY SUPPLIER. AN AVAYA CHANNEL PARTNER'S HOSTING OF AVAYA PRODUCTS MUST BE AUTHORIZED IN WRITING BY AVAYA AND IF THOSE HOSTED PRODUCTS USE OR EMBED CERTAIN THIRD PARTY SOFTWARE, INCLUDING BUT NOT LIMITED TO MICROSOFT SOFTWARE, INCLUDING BUT NOT LIMITED TO MICROSOFT SOFTWARE OR CODECS, THE AVAYA CHANNEL PARTNER IS REQUIRED TO INDEPENDENTLY OBTAIN ANY APPLICABLE LICENSE AGREEMENTS, AT THE AVAYA CHANNEL PARTNER'S EXPENSE, DIRECTLY FROM THE APPLICABLE THIRD PARTY SUPPLIER.

WITH RESPECT TO CODECS. IF THE AVAYA CHANNEL PARTNER IS HOSTING ANY PRODUCTS THAT USE OR EMBED THE H.264 CODEC OR H.265 CODEC, THE AVAYA CHANNEL PARTNER ACKNOWLEDGES AND AGREES THE AVAYA CHANNEL PARTNER IS RESPONSIBLE FOR ANY AND ALL RELATED FEES AND/OR ROYALTIES. THE H.264 (AVC) CODEC IS LICENSED UNDER THE AVC PATENT PORTFOLIO LICENSE FOR THE PERSONAL USE OF A CONSUMER OR OTHER USES IN WHICH IT DOES NOT RECEIVE REMUNERATION TO: (I) ENCODE VIDEO IN COMPLIANCE WITH THE AVC STANDARD ("AVC VIDEO") AND/OR (II) DECODE AVC VIDEO THAT WAS ENCODED BY A CONSUMER ENGAGED IN A PERSONAL ACTIVITY AND/OR WAS OBTAINED FROM A VIDEO PROVIDER LICENSED TO PROVIDE AVC VIDEO. NO LICENSE IS GRANTED OR SHALL BE IMPLIED FOR ANY OTHER USE ADDITIONAL INFORMATION FOR H.264 (AVC) AND H.265 (HEVC) CODECS MAY BE OBTAINED FROM MPÈG LÁ, L.L.C. SEE HTTP:// WWW.MPEGLA.COM

#### **Compliance with Laws**

You acknowledge and agree that it is Your responsibility for complying with any applicable laws and regulations, including, but not limited to laws and regulations related to call recording, data privacy, intellectual property, trade secret, fraud, and music performance rights, in the country or territory where the Avaya product is used.

#### **Preventing Toll Fraud**

"Toll Fraud" is the unauthorized use of your telecommunications system by an unauthorized party (for example, a person who is not a corporate employee, agent, subcontractor, or is not working on your company's behalf). Be aware that there can be a risk of Toll Fraud associated with your system and that, if Toll Fraud occurs, it can result in substantial additional charges for your telecommunications services.

#### Avaya Toll Fraud intervention

If You suspect that You are being victimized by Toll Fraud and You need technical assistance or support, call Technical Service Center Toll Fraud Intervention Hotline at +1-800-643-2353 for the United States and Canada. For additional support telephone numbers, see the Avaya Support website: <u>https://support.avaya.com</u> or such successor site as designated by Avaya.

#### **Security Vulnerabilities**

Information about Avaya's security support policies can be found in the Security Policies and Support section of <u>https://support.avaya.com/security</u>.

Suspected Avaya product security vulnerabilities are handled per the Avaya Product Security Support Flow (<u>https://support.avaya.com/css/P8/documents/100161515</u>).

#### Trademarks

The trademarks, logos and service marks ("Marks") displayed in this site, the Documentation, Hosted Service(s), and product(s) provided by Avaya are the registered or unregistered Marks of Avaya, its affiliates, its licensors, its suppliers, or other third parties. Users are not permitted to use such Marks without prior written consent from Avaya or such third party which may own the Mark. Nothing contained in this site, the Documentation, Hosted Service(s) and product(s) should be construed as granting, by implication, estoppel, or otherwise, any license or right in and to the Marks without the express written permission of Avaya or the applicable third party.

Avaya is a registered trademark of Avaya LLC.

All non-Avaya trademarks are the property of their respective owners.

 $\mathsf{Linux}^{\circledast}$  is the registered trademark of  $\mathsf{Linus}$  Torvalds in the U.S. and other countries.

### Contents

| IP Office and MS Teams Components.       8         MS Teams Call Routing Options.       8         User Types.       9         Requirements.       10         Known Call Limitations.       11         Chapter 2: MS Teams Scenarios.       12         Integration Using Avaya Calling and Azure Active Directory Synchronization.       13         Chapter 3: Telephone and Extension Numbers.       15         Number Formats.       15         Telephone Numbers.       16         Extension Numbers.       16         How MS Teams uses the telephone numbers.       17         Routing IP Office Calls to the MS Teams Numbers.       17         Chapter 4: Configuring the Users in MS Teams.       18         User Configuration in MS Teams.       18         Checking MS Teams User Numbers.       19         Chapter 5: Configuring the IP Office for MS Teams.       20         Manually Adding Directory Synchronization.       23         Chapter 6: Azure Active Directory App Registration.       23         Chapter 7: Configuring User Synchronization.       24         Configuring Azure Active Directory App Registration.       23         Chapter 7: Configuring User Synchronization.       24         Configuring Directory Synchronization.       24                                      | Chapter 1: IP Office and MS Teams | 7 |
|----------------------------------------------------------------------------------------------------|-----------------------------------|---|
| MS Teams Call Routing Options                                                                                                    | •                                 |   |
| User Types       9         Requirements       10         Known Call Limitations       11         Chapter 2: MS Teams Scenarios       12         Integration Using Avaya Calling       12         Integration Using Avaya Calling and Azure Active Directory Synchronization       13         Chapter 3: Telephone and Extension Numbers       15         Number Formats       15         Number Formats       16         Extension Numbers       16         How MS Teams uses the telephone numbers       17         Routing IP Office Calls to the MS Teams Numbers       17         Chapter 4: Configuring the Users in MS Teams       18         User Configuration in MS Teams       18         Chapter 5: Configuring the IP Office for MS Teams       20         Manually Adding MS Teams User Numbers       20         Manually Adding MS Teams IP Office Ore MS Teams Only Users       21         Chapter 6: Azure Active Directory Synchronization       23         Configuring Directory Entries for MS Teams Only Users       21         Chapter 7: Configuring User Synchronization       23         Configuring Directory Synchronization       24         Configuring Directory Synchronization       25         Chapter 7: Configuring User Synchronization       27<                              |                                   |   |
| Requirements.       10         Known Call Limitations.       11         Chapter 2: MS Teams Scenarios.       12         Integration Using Avaya Calling and Azure Active Directory Synchronization.       13         Chapter 3: Telephone and Extension Numbers.       15         Number Formats.       15         Telephone Numbers.       16         Extension Numbers.       16         How MS Teams uses the telephone numbers.       17         Routing IP Office Calls to the MS Teams Numbers.       17         Chapter 4: Configuring the Users in MS Teams.       18         Checking MS Teams User Numbers.       19         Chapter 5: Configuring the IP Office for MS Teams.       20         Manually Adding MS Teams User Numbers.       20         Manually Adding MS Teams+IP Office Users.       20         Manually Adding Directory Entries for MS Teams Only Users.       21         Chapter 6: Azure Active Directory Synchronization.       23         Configuring Directory Synchronization.       24         Configuring Directory Synchronization.       24         Configuring Directory Synchronization.       27         Prevent Manual URI Editing.       27         Creating User Psynchronization.       28         Creating User Synchronization.                                | •                                 |   |
| Known Call Limitations       11         Chapter 2: MS Teams Scenarios       12         Integration Using Avaya Calling       12         Integration Using Avaya Calling and Azure Active Directory Synchronization       13         Chapter 3: Telephone and Extension Numbers       15         Number Formats       15         Telephone Numbers       16         How MS Teams uses the telephone numbers       16         How MS Teams uses the telephone numbers       17         Routing IP Office Calls to the MS Teams Numbers       17         Chapter 4: Configuring the Users in MS Teams       18         User Configuration in MS Teams       18         Chapter 5: Configuring the IP Office for MS Teams       20         Manually Adding MS Teams+IP Office Users       20         Manually Adding Directory Entries for MS Teams Only Users       21         Chapter 6: Azure Active Directory App Registration       23         Configuring Directory Synchronization       24         Configuring Directory Synchronization       25         Chapter 7: Configuring User Synchronization       24         Configuring Directory Synchronization       25         Chapter 7: Configuring Rules       29         Setting User and Extension Templates       29         Creatin                     | ••                                |   |
| Chapter 2: MS Teams Scenarios       12         Integration Using Avaya Calling       12         Integration Using Avaya Calling and Azure Active Directory Synchronization       13         Chapter 3: Telephone and Extension Numbers       15         Number Formats       15         Telephone Numbers       16         Extension Numbers       16         How MS Teams uses the telephone numbers       17         Routing IP Office Calls to the MS Teams Numbers       17         Chapter 4: Configuring the Users in MS Teams       18         User Configuration in MS Teams       18         Chapter 5: Configuring the IP Office for MS Teams       20         Manually Adding MS Teams+IP Office Users       20         Manually Adding Directory Entries for MS Teams Only Users       21         Chapter 6: Azure Active Directory Synchronization       23         Configuring Directory Entries for MS Teams       20         Manually Adding Directory Portorization       23         Configuring Directory Synchronization       23         Configuring Directory Synchronization       24         Configuring Directory Synchronization       25         Chapter 7: Configuring User Synchronization       24         Creating User Provisioning Rules       29         Set                     |                                   |   |
| Integration Using Avaya Calling.       12         Integration Using Avaya Calling and Azure Active Directory Synchronization       13         Chapter 3: Telephone and Extension Numbers.       15         Number Formats.       15         Telephone Numbers.       16         How MS Teams uses the telephone numbers.       16         How MS Teams uses the telephone numbers.       17         Routing IP Office Calls to the MS Teams Numbers.       17         Chapter 4: Configuring the Users in MS Teams.       18         User Configuration in MS Teams.       18         Checking MS Teams User Numbers.       19         Chapter 5: Configuring the IP Office for MS Teams.       20         Manually Adding Directory Entries for MS Teams Only Users.       21         Chapter 6: Azure Active Directory Synchronization.       23         Configuring Azure Active Directory App Registration.       23         Configuring User Synchronization.       24         Configuring User Synchronization.       27         Prevent Manual URI Editing.       27         Prevent Manual URI Editing.       27         Creating User and Extension Templates.       29         Setting User Synchronization.       33         Obtain the Avaya Calling for MS Teams.       32         <                 |                                   |   |
| Integration Using Avaya Calling and Azure Active Directory Synchronization       13         Chapter 3: Telephone and Extension Numbers       15         Number Formats       15         Telephone Numbers       16         Extension Numbers       16         How MS Teams uses the telephone numbers       16         How MS Teams uses the telephone numbers       17         Routing IP Office Calls to the MS Teams Numbers       17         Chapter 4: Configuring the Users in MS Teams       18         User Configuration in MS Teams       18         User Configuring the Users in MS Teams       19         Chapter 5: Configuring the IP Office for MS Teams       20         Manually Adding MS Teams+IP Office Users       20         Manually Adding Directory Entries for MS Teams Only Users       21         Chapter 6: Azure Active Directory Synchronization       23         Configuring Directory Synchronization       23         Configuring Directory Synchronization       25         Chapter 7: Configuring User Synchronization       27         Creating User and Extension Templates       28         Creating User and Extension Templates       29         Setting Up User Synchronization       30         Chapter 8: Configuring Navag Calling for MS Teams       32            |                                   |   |
| Chapter 3: Telephone and Extension Numbers       15         Number Formats       15         Telephone Numbers       16         Extension Numbers       16         How MS Teams uses the telephone numbers       17         Rotting IP Office Calls to the MS Teams Numbers       17         Chapter 4: Configuring the Users in MS Teams       18         User Configuration in MS Teams       18         User Configuring the IP Office for MS Teams       19         Chapter 5: Configuring the IP Office for MS Teams       20         Manually Adding MS Teams+IP Office Users       20         Manually Adding Directory Entries for MS Teams Only Users       21         Chapter 6: Azure Active Directory Synchronization       23         Configuring Azure Active Directory App Registration       23         Enabling Directory Synchronization       24         Configuring Directory Synchronization       27         Creating User and Extension Templates       28         Creating User Provisioning Rules       29         Setting Up User Synchronization       30         Chapter 8: Configuring Avaya Calling for MS Teams       32         Configuring Ivea Advaya Calling for MS Teams       32         Configuring the Avaya Workplace Client       33         Add Avay                     |                                   |   |
| Number Formats.       15         Telephone Numbers.       16         Extension Numbers.       16         How MS Teams uses the telephone numbers.       17         Routing IP Office Calls to the MS Teams Numbers.       17         Chapter 4: Configuring the Users in MS Teams.       18         User Configuration in MS Teams.       18         Checking MS Teams User Numbers.       19         Chapter 5: Configuring the IP Office for MS Teams.       20         Manually Adding MS Teams+IP Office Users.       20         Manually Adding Directory Entries for MS Teams Only Users.       21         Chapter 6: Azure Active Directory Synchronization.       23         Configuring Directory Synchronization.       24         Configuring Directory Synchronization.       25         Chapter 7: Configuring User Synchronization.       27         Prevent Manual URI Editing.       27         Creating User Provisioning Rules.       29         Setting Up User Synchronization.       30         Chapter 8: Configuring Maya Calling for MS Teams.       32         Configuring the Avaya Workplace Client.       33         Add Avaya Calling Manifest File.       34         Upload the Manifest File.       34         Upload the Manifest File.       34 <td></td> <td></td>              |                                   |   |
| Telephone Numbers.       16         Extension Numbers.       16         How MS Teams uses the telephone numbers.       17         Routing IP Office Calls to the MS Teams Numbers.       17         Chapter 4: Configuring the Users in MS Teams.       18         User Configuration in MS Teams.       18         Checking MS Teams User Numbers.       19         Chapter 5: Configuring the IP Office for MS Teams.       20         Manually Adding MS Teams+IP Office Users.       20         Manually Adding Directory Entries for MS Teams Only Users.       21         Chapter 6: Azure Active Directory Synchronization.       23         Configuring Directory Synchronization.       24         Configuring Directory Synchronization.       25         Chapter 7: Configuring User Synchronization.       27         Prevent Manual URI Editing.       27         Creating User Provisioning Rules.       28         Creating User Provisioning Rules.       29         Setting Up User Synchronization.       30         Chapter 8: Configuring Avaya Calling for MS Teams.       32         Configuring the Avaya Workplace Client.       33         Add Avaya Calling Manifest File.       34         Upload the Manifest File.       34         Upload the Manifest File. <td>• •</td> <td></td> | • •                               |   |
| Extension Numbers.16How MS Teams uses the telephone numbers.17Routing IP Office Calls to the MS Teams Numbers.17Chapter 4: Configuring the Users in MS Teams.18User Configuration in MS Teams.18Checking MS Teams User Numbers.19Chapter 5: Configuring the IP Office for MS Teams.19Chapter 5: Configuring the IP Office Users.20Manually Adding Directory Entries for MS Teams Only Users.21Chapter 6: Azure Active Directory Synchronization.23Configuring Directory Synchronization.23Configuring Directory Synchronization.24Configuring Directory Synchronization.25Chapter 7: Configuring User Synchronization.27Prevent Manual URI Editing.27Creating User and Extension Templates.28Creating User Synchronization.30Chapter 8: Configuring Avaya Calling for MS Teams.32Configuring the Avaya Workplace Client.33Add Avaya Calling to the Domain.33Obtain the Avaya Calling Manifest File.34Upload the Manifest File.34Grant the App Contact Permissions.35Create an Application Policy.36Assigning an Application Policy.37                                                                                                    |                                   |   |
| How MS Teams uses the telephone numbers.       17         Routing IP Office Calls to the MS Teams Numbers.       17 <b>Chapter 4: Configuring the Users in MS Teams</b> 18         User Configuration in MS Teams       18         Checking MS Teams User Numbers       19 <b>Chapter 5: Configuring the IP Office for MS Teams</b> 20         Manually Adding MS Teams+IP Office Users       20         Manually Adding Directory Entries for MS Teams Only Users       21 <b>Chapter 6: Azure Active Directory Synchronization</b> 23         Configuring Directory Synchronization       23         Configuring Directory Synchronization       24         Configuring Directory Synchronization       27         Creating User Active Direptor Synchronization       27         Creating User and Extension Templates       28         Creating User Provisioning Rules       29         Setting Up User Synchronization       30 <b>Chapter 8: Configuring Avaya Calling for MS Teams</b> 32         Configuring the Avaya Workplace Client       33         Add Avaya Calling Manifest File       34         Upload the Manifest File       34         Greate an Application Policy       36         Assigning an Application Policy       37 <td>•</td> <td></td>                                          | •                                 |   |
| Routing IP Office Calls to the MS Teams Numbers.       17         Chapter 4: Configuring the Users in MS Teams.       18         User Configuration in MS Teams       18         Checking MS Teams User Numbers.       19         Chapter 5: Configuring the IP Office for MS Teams       20         Manually Adding MS Teams+IP Office Users.       20         Manually Adding Directory Entries for MS Teams Only Users.       21         Chapter 6: Azure Active Directory Synchronization.       23         Configuring Directory Synchronization.       23         Configuring Directory Synchronization.       24         Configuring Directory Synchronization.       24         Configuring User Synchronization.       27         Creating User and Extension Templates.       28         Creating User and Extension Templates.       29         Setting Up User Synchronization.       30         Chapter 8: Configuring Avaya Calling for MS Teams.       32         Configuring the Avaya Workplace Client.       33         Add Avaya Calling Manifest File.       34         Upload the Manifest File.       34         Greate an Application Policy.       36         Assigning an Application Policy.       36                                                                                   |                                   |   |
| Chapter 4: Configuring the Users in MS Teams.       18         User Configuration in MS Teams.       18         Checking MS Teams User Numbers.       19         Chapter 5: Configuring the IP Office for MS Teams       20         Manually Adding MS Teams+IP Office Users.       20         Manually Adding Directory Entries for MS Teams Only Users.       21         Chapter 6: Azure Active Directory Synchronization.       23         Configuring Azure Active Directory App Registration.       23         Enabling Directory Synchronization.       24         Configuring Directory Synchronization.       25         Chapter 7: Configuring User Synchronization.       27         Prevent Manual URI Editing.       27         Creating User and Extension Templates.       28         Creating User Provisioning Rules.       29         Setting Up User Synchronization.       30         Chapter 8: Configuring Avaya Calling for MS Teams.       32         Configuring the Avaya Workplace Client.       33         Add Avaya Calling Manifest File.       34         Upload the Manifest File.       34         Greate an Application Policy.       36         Assigning an Application Policy.       37                                                                                      | ·                                 |   |
| User Configuration in MS Teams.18Checking MS Teams User Numbers.19Chapter 5: Configuring the IP Office for MS Teams20Manually Adding MS Teams+IP Office Users.20Manually Adding Directory Entries for MS Teams Only Users.21Chapter 6: Azure Active Directory Synchronization.23Configuring Azure Active Directory App Registration.23Enabling Directory Synchronization.24Configuring Directory Synchronization.25Chapter 7: Configuring User Synchronization.27Prevent Manual URI Editing.27Creating User and Extension Templates.28Creating User Provisioning Rules.29Setting Up User Synchronization.30Chapter 8: Configuring Avaya Calling for MS Teams.32Configuring the Avaya Workplace Client.33Add Avaya Calling Manifest File.34Upload the Manifest File.34Grant the App Contact Permissions.35Create an Application Policy.36Assigning an Application Policy.37                                                                                                    | •                                 |   |
| Checking MS Teams User Numbers.19Chapter 5: Configuring the IP Office for MS Teams20Manually Adding MS Teams+IP Office Users20Manually Adding Directory Entries for MS Teams Only Users21Chapter 6: Azure Active Directory Synchronization23Configuring Azure Active Directory App Registration23Enabling Directory Synchronization24Configuring Directory Synchronization25Chapter 7: Configuring User Synchronization27Prevent Manual URI Editing27Creating User and Extension Templates28Creating User Provisioning Rules29Setting Up User Synchronization30Chapter 8: Configuring Avaya Calling for MS Teams32Configuring the Avaya Workplace Client33Add Avaya Calling Manifest File34Upload the Manifest File34Grant the App Contact Permissions35Create an Application Policy36Assigning an Application Policy37                                                                                                    |                                   |   |
| Chapter 5: Configuring the IP Office for MS Teams.20Manually Adding MS Teams+IP Office Users.20Manually Adding Directory Entries for MS Teams Only Users.21Chapter 6: Azure Active Directory Synchronization.23Configuring Azure Active Directory App Registration.23Enabling Directory Synchronization.24Configuring Directory Synchronization.25Chapter 7: Configuring User Synchronization.27Prevent Manual URI Editing.27Creating User and Extension Templates.28Creating User Provisioning Rules.29Setting Up User Synchronization.30Chapter 8: Configuring Avaya Calling for MS Teams.32Configuring the Avaya Workplace Client.33Add Avaya Calling to the Domain.33Obtain the Avaya Calling Manifest File.34Upload the Manifest File.34Grant the App Contact Permissions.35Create an Application Policy.36Assigning an Application Policy.37                                                                                                    | •                                 |   |
| Manually Adding MS Teams+IP Office Users.20Manually Adding Directory Entries for MS Teams Only Users.21Chapter 6: Azure Active Directory Synchronization23Configuring Azure Active Directory App Registration.23Enabling Directory Synchronization.24Configuring Directory Synchronization.25Chapter 7: Configuring User Synchronization.27Prevent Manual URI Editing.27Creating User and Extension Templates.28Creating User Provisioning Rules.29Setting Up User Synchronization.30Chapter 8: Configuring Avaya Calling for MS Teams.32Configuring the Avaya Workplace Client.33Add Avaya Calling Manifest File.34Upload the Manifest File.34Upload the Manifest File.35Create an Application Policy.36Assigning an Application Policy.37                                                                                                    |                                   |   |
| Manually Adding Directory Entries for MS Teams Only Users.21Chapter 6: Azure Active Directory Synchronization23Configuring Azure Active Directory App Registration23Enabling Directory Synchronization24Configuring Directory Synchronization25Chapter 7: Configuring User Synchronization27Prevent Manual URI Editing27Creating User and Extension Templates28Creating User Provisioning Rules29Setting Up User Synchronization30Chapter 8: Configuring Avaya Calling for MS Teams32Configuring the Avaya Workplace Client33Add Avaya Calling Manifest File34Upload the Manifest File34Grant the App Contact Permissions35Create an Application Policy36Assigning an Application Policy37                                                                                                    |                                   |   |
| Chapter 6: Azure Active Directory Synchronization23Configuring Azure Active Directory App Registration23Enabling Directory Synchronization24Configuring Directory Synchronization25Chapter 7: Configuring User Synchronization27Prevent Manual URI Editing27Creating User and Extension Templates28Creating User Provisioning Rules29Setting Up User Synchronization30Chapter 8: Configuring Avaya Calling for MS Teams32Configuring the Avaya Workplace Client33Add Avaya Calling Manifest File34Upload the Manifest File34Grant the App Contact Permissions35Create an Application Policy36Assigning an Application Policy37                                                                                                    |                                   |   |
| Configuring Azure Active Directory App Registration23Enabling Directory Synchronization24Configuring Directory Synchronization25Chapter 7: Configuring User Synchronization27Prevent Manual URI Editing27Creating User and Extension Templates28Creating User Provisioning Rules29Setting Up User Synchronization30Chapter 8: Configuring Avaya Calling for MS Teams32Configuring the Avaya Workplace Client33Add Avaya Calling to the Domain33Obtain the Avaya Calling Manifest File34Upload the Manifest File34Grant the App Contact Permissions35Create an Application Policy36Assigning an Application Policy37                                                                                                    |                                   |   |
| Enabling Directory Synchronization.24Configuring Directory Synchronization.25Chapter 7: Configuring User Synchronization.27Prevent Manual URI Editing.27Creating User and Extension Templates.28Creating User Provisioning Rules.29Setting Up User Synchronization.30Chapter 8: Configuring Avaya Calling for MS Teams.32Configuring the Avaya Workplace Client.33Add Avaya Calling to the Domain.33Obtain the Avaya Calling Manifest File.34Upload the Manifest File.34Grant the App Contact Permissions.35Create an Application Policy.37                                                                                                    |                                   |   |
| Configuring Directory Synchronization25Chapter 7: Configuring User Synchronization27Prevent Manual URI Editing27Creating User and Extension Templates28Creating User Provisioning Rules29Setting Up User Synchronization30Chapter 8: Configuring Avaya Calling for MS Teams32Configuring the Avaya Workplace Client33Add Avaya Calling to the Domain33Obtain the Avaya Calling Manifest File34Upload the Manifest File34Grant the App Contact Permissions35Create an Application Policy37                                                                                                    |                                   |   |
| Chapter 7: Configuring User Synchronization27Prevent Manual URI Editing27Creating User and Extension Templates28Creating User Provisioning Rules29Setting Up User Synchronization30Chapter 8: Configuring Avaya Calling for MS Teams32Configuring the Avaya Workplace Client33Add Avaya Calling to the Domain33Obtain the Avaya Calling Manifest File34Upload the Manifest File34Grant the App Contact Permissions35Create an Application Policy36Assigning an Application Policy37                                                                                                    | • • • •                           |   |
| Prevent Manual URI Editing.27Creating User and Extension Templates.28Creating User Provisioning Rules.29Setting Up User Synchronization.30Chapter 8: Configuring Avaya Calling for MS Teams.32Configuring the Avaya Workplace Client.33Add Avaya Calling to the Domain.33Obtain the Avaya Calling Manifest File.34Upload the Manifest File.34Grant the App Contact Permissions.35Create an Application Policy.36Assigning an Application Policy.37                                                                                                    |                                   |   |
| Creating User and Extension Templates.28Creating User Provisioning Rules.29Setting Up User Synchronization.30Chapter 8: Configuring Avaya Calling for MS Teams.32Configuring the Avaya Workplace Client.33Add Avaya Calling to the Domain.33Obtain the Avaya Calling Manifest File.34Upload the Manifest File.34Grant the App Contact Permissions.35Create an Application Policy.36Assigning an Application Policy.37                                                                                                    |                                   |   |
| Creating User Provisioning Rules29Setting Up User Synchronization30Chapter 8: Configuring Avaya Calling for MS Teams32Configuring the Avaya Workplace Client33Add Avaya Calling to the Domain33Obtain the Avaya Calling Manifest File34Upload the Manifest File34Grant the App Contact Permissions35Create an Application Policy36Assigning an Application Policy37                                                                                                    | Ŭ                                 |   |
| Setting Up User Synchronization.30Chapter 8: Configuring Avaya Calling for MS Teams.32Configuring the Avaya Workplace Client.33Add Avaya Calling to the Domain.33Obtain the Avaya Calling Manifest File.34Upload the Manifest File.34Grant the App Contact Permissions.35Create an Application Policy.36Assigning an Application Policy.37                                                                                                    |                                   |   |
| Chapter 8: Configuring Avaya Calling for MS Teams32Configuring the Avaya Workplace Client33Add Avaya Calling to the Domain33Obtain the Avaya Calling Manifest File34Upload the Manifest File34Grant the App Contact Permissions35Create an Application Policy36Assigning an Application Policy37                                                                                                    |                                   |   |
| Configuring the Avaya Workplace Client.33Add Avaya Calling to the Domain.33Obtain the Avaya Calling Manifest File.34Upload the Manifest File.34Grant the App Contact Permissions.35Create an Application Policy.36Assigning an Application Policy.37                                                                                                    |                                   |   |
| Add Avaya Calling to the Domain                                                                                                    |                                   |   |
| Obtain the Avaya Calling Manifest File                                                                                                    |                                   |   |
| Upload the Manifest File                                                                                                    |                                   |   |
| Grant the App Contact Permissions                                                                                                    |                                   |   |
| Create an Application Policy                                                                                                    |                                   |   |
| Assigning an Application Policy                                                                                                    |                                   |   |
|                                                                                                    |                                   |   |
|                                                                                                    |                                   |   |

| Assigning a Setup Policy                     |  |
|----------------------------------------------|--|
| Adding Avaya Calling to the MS Teams Client  |  |
| Chapter 9: Additional Help and Documentation |  |
| Additional Manuals and User Guides           |  |
| Getting Help                                 |  |
| Finding an Avaya Business Partner            |  |
| Additional IP Office resources               |  |
| Training                                     |  |

## **Chapter 1: IP Office and MS Teams**

These notes cover the integration of MS Teams with IP Office systems using the Avaya Calling application. Use these notes in conjunction with the **Avaya Cloud Services** section of the <u>IP Office</u> <u>Avaya Workplace Client Installation Notes</u> manual.

IP Office supports this with IP Office R11.1 FP2 and higher.

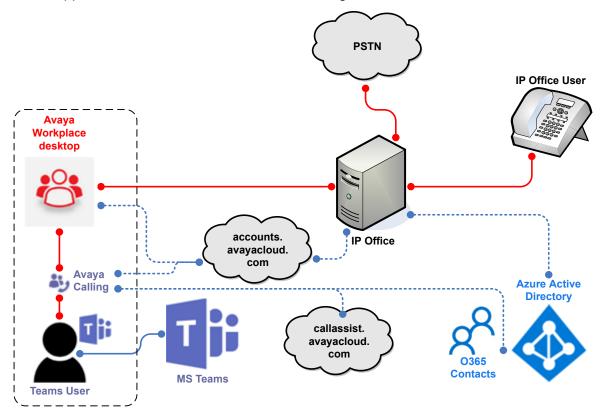

#### **Related links**

IP Office and MS Teams Components on page 8 MS Teams Call Routing Options on page 8 User Types on page 9 Requirements on page 10 Known Call Limitations on page 11

## **IP Office and MS Teams Components**

| Component                 | Description                                                                                                    |
|---------------------------|----------------------------------------------------------------------------------------------------|
| MS Teams                  | MS Teams licensed through Microsoft. IP Office does not support integration with the free version of MS Teams.                                                                      |
| IP Office                 | IP Office R11.1 FP2 and higher.                                                                                                    |
| Avaya Calling             | MS Teams+IP Office users can add the Avaya Calling plug-in to their MS Teams client.<br>This allows them to:                                                                        |
|                           | <ul> <li>Make and receive calls (audio and video) from IP Office users.</li> </ul>                                                                                                  |
|                           | • Make and received external PSTN calls (audio and video) routed by the IP Office.                                                                                                  |
|                           | <ul> <li>Instant message and email contacts in their Office 365 Contacts.</li> </ul>                                                                                                |
| Avaya Cloud               | The IP Office, Avaya Workplace Client and Avaya Calling components of the solution all need to communicate with services in the Avaya Cloud domain.                                 |
| Azure Active<br>Directory | MS Teams uses Azure Active Directory to store MS Teams user information. IP Office R11.1 FP2 supports integration with Azure Active Directory to perform a range of actions:        |
| Synchronization           | <ul> <li>Automatically add Azure Active Directory user names and numbers to the IP Office<br/>system directory.</li> </ul>                                                          |
|                           | <ul> <li>Automatically create, update and delete IP Office users matching users in the Azure<br/>Active Directory.</li> </ul>                                                       |
| Avaya Calling             | Avaya calling is an alternation method of integrating MS Teams and IP Office. For details, refer to the separate <u>Deploying Avaya Calling for MS Teams with IP Office</u> manual. |

Key components for MS Teams and IP Office integration are:

#### **Related links**

IP Office and MS Teams on page 7

## **MS Teams Call Routing Options**

MS Teams users can make calls to normal PSTN telephone numbers using the following options. For more details, refer to <u>https://docs.microsoft.com/en-us/microsoftteams/pstn-connectivity</u>.

| Method                  | Description                                                                                                    |
|-------------------------|----------------------------------------------------------------------------------------------------|
| Microsoft Calling Plans | In this scenario, MS Teams routes PSTN calls over Microsoft's PSTN network. This uses Microsoft's price plans for national and international calls.                                                                    |
| Avaya Calling           | In this scenario, the Avaya Calling plug-in links the MS Teams user's MS Teams<br>and Avaya Workplace Client clients. This routes their PSTN calls through the IP<br>Office. They can also call other IP Office users. |

| Method           | Description                                                                                                    |
|------------------|----------------------------------------------------------------------------------------------------|
| Direct Routing   | In this scenario, MS Teams routes user PSTN calls through an ASBCE to the IP Office. They can also call other IP Office users. For details, refer to the separate Deploying MS Teams Direct Routing with IP Office manual. |
| Operator Connect | This option is like Direct Routing. However, all administration and services use the infrastructure of a PSTN provider who is part of the Microsoft Operator Connect program.                                              |

#### **Related links**

IP Office and MS Teams on page 7

## **User Types**

This documentation refers to the following types of users:

| User Type           | Description                                                                                                    |  |  |
|---------------------|----------------------------------------------------------------------------------------------------|--|--|
| IP Office only user | This type of user:                                                                                                    |  |  |
|                     | Configured on the IP Office system with an IP Office extension number                                                                                               |  |  |
|                     | Does not require any specific IP Office user profile to interact with MS Teams users.                                                                               |  |  |
|                     | Can see and call MS Teams users from the IP Office system directory.                                                                                                |  |  |
| MS Teams only       | This type of user:                                                                                                    |  |  |
| user                | <ul> <li>Configured in MS Teams with a MS Teams telephone number and/or extension<br/>number.</li> </ul>                                                            |  |  |
|                     | • Requires a MS Teams license (Microsoft 365 Business Voice without Calling Plan).                                                                                  |  |  |
|                     | Does not need any IP Office license or subscription.                                                                                                    |  |  |
|                     | Cannot use Avaya Calling.                                                                                                    |  |  |
|                     | <ul> <li>Cannot be part of IP Office features such as hunt groups, since they do not exist as a<br/>user/extension record in the IP Office configuration</li> </ul> |  |  |

| User Type   | Description                                                                                                    |
|-------------|----------------------------------------------------------------------------------------------------|
| MS Teams+IP | This type of user:                                                                                                    |
| Office user | <ul> <li>Is a MS Teams users using the Avaya Calling plug-in.</li> </ul>                                                                                               |
|             | <ul> <li>Requires Avaya Workplace Client installed and using Avaya Cloud for its connection to<br/>the IP Office.</li> </ul>                                           |
|             | • The Avaya Calling plug-in installed in their MS Teams client on the same platform.                                                                                   |
|             | Configured as a user in both MS Teams and IP Office.                                                                                                    |
|             | <ul> <li>Has the same extension number on MS Teams and IP Office.</li> </ul>                                                                                           |
|             | Can also have a MS Teams telephone number.                                                                                                    |
|             | • Requires a MS Teams license (Microsoft 365 Business Voice without Calling Plan).                                                                                     |
|             | Requires an IP Office license or subscription for the following:                                                                                                    |
|             | <ul> <li>IP Office systems using PLDS licensing support MS Teams+IP Office users using the<br/>Office Worker, Teleworker and Power User profiles.</li> </ul>           |
|             | <ul> <li>IP Office subscription mode systems support MS Teams+IP Office users using the<br/>UC User profile.</li> </ul>                                                |
|             | <ul> <li>Incoming calls alert both their MS Teams client and IP Office extension. The user can use either for calls with other MS Teams or IP Office users.</li> </ul> |
|             | <ul> <li>You can include these users in other IP Office features such as hunt groups, park/<br/>page, and so on.</li> </ul>                                            |

#### How are theses user types created?

In addition to manually creating the users, the creation of the different types of users can be partially automated using Azure Active Directory synchronization. This allows the IP Office to create and update users in its own configuration based on the Azure Active Directory user settings.

Within Azure Active Directory, you can define groups for different types of user. That allows you to configure IP Office synchronization rules for each group.

#### **Related links**

IP Office and MS Teams on page 7

## **Requirements**

The following is a summary of the requirements for installation:

| Area      | Requirements                                                                         |  |  |
|-----------|--------------------------------------------------------------------------------------|--|--|
| IP Office | IP Office R11.1 FP2 running either subscription mode or IP Office Preferred edition. |  |  |
|           | <ul> <li>System configured for Avaya Cloud synchronization.</li> </ul>               |  |  |

| Area                  | Requirements                                                                                                    |  |
|-----------------------|----------------------------------------------------------------------------------------------------|--|
| MS Teams+IP           | Unique identity configured.                                                                                                    |  |
| Office Users          | <ul> <li>Avaya Workplace Client R3.22 client connection via Avaya Cloud configured and<br/>tested.</li> </ul>                         |  |
|                       | MS Teams: MS Teams license without direct routing or calling plan.                                                                    |  |
|                       | IP Office: IP Office User Profile/License:                                                                                            |  |
|                       | - Subscription mode systems: Supported by the UC User profile.                                                                        |  |
|                       | <ul> <li>PLDS licensed systems: Supported by the Office Worker, Teleworker and Power<br/>User profiles.</li> </ul>                    |  |
| Avaya Calling         | MS Teams+IP Office users only.                                                                                                    |  |
|                       | <ul> <li>MS Teams client and Avaya Workplace Client R3.22 with Avaya Cloud synchronization<br/>running on the same device.</li> </ul> |  |
| MS Teams              | Single tenancy.                                                                                                    |  |
| Domain                | Administrator rights to configure the customer's domain DNS or add files to the domains default website root.                         |  |
| Other<br>requirements | <ul> <li>Administrator rights to the customer's tenancy through the Azure Active Directory and<br/>MS Teams admin portals.</li> </ul> |  |

#### **Related links**

IP Office and MS Teams on page 7

## **Known Call Limitations**

The following are current known limitations for MS Teams integration with IP Office:

MS Teams does not propagate name updates:

In scenarios such as call transfers and forwards, the MS Teams user still sees the original call name. For example:

- If MS Teams user Alice calls IP Office user Bob, and Bob then transfers the call to user Carol, Alice's display still shows the call as being with Bob.

#### MS Teams does not propagate hold indication:

With MS Teams, if MS Teams puts an IP Office user on hold, or vice versa, there is no indication that the call is on hold. However, the held user still hears hold music.

#### No Favorites or Avaya Contacts:

When used with IP Office, the Avaya Calling plug-in only shows Office 365 Contacts.

#### **Related links**

IP Office and MS Teams on page 7

## **Chapter 2: MS Teams Scenarios**

The integration with MS Teams covered in this documentation covers the following scenarios:

| Scenario                                                           | Description                                                                                                    |
|--------------------------------------------------------------------|----------------------------------------------------------------------------------------------------|
| Avaya Calling                                                      | MS Teams+IP Office users can use the Avaya Calling app. Adding the app to the user's MS Teams client creates a link between that client and Avaya Workplace Client on the same device.              |
| Avaya Calling<br>with Azure<br>Active Directory<br>Synchronization | IP Office R11.1 FP2 and higher can connect to Azure Active Directory to obtain MS Teams user information. You can use this to update IP Office directory information and/or create IP Office users. |

#### **Related links**

Integration Using Avaya Calling on page 12 Integration Using Avaya Calling and Azure Active Directory Synchronization on page 13

## **Integration Using Avaya Calling**

MS Teams+IP Office users can use the Avaya Calling app. Adding the app to the user's MS Teams client creates a link between that client and Avaya Workplace Client on the same device.

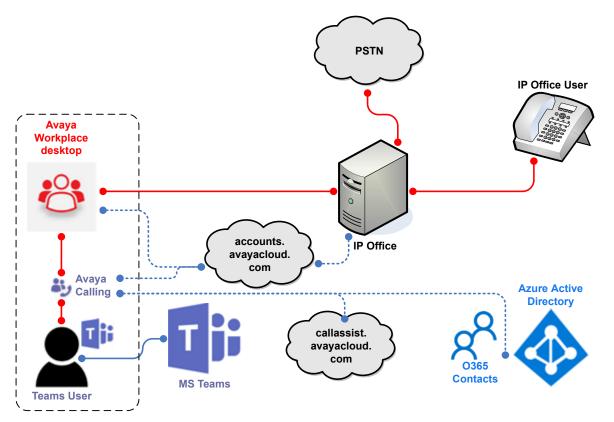

- The MS Teams user requires Avaya Workplace Client and MS Teams with the Avaya Calling plug-in on the same device.
- The IP Office system needs to support Avaya Cloud synchronization.
- The MS Teams client supports the user's Office 365 contacts which they can use to make calls, IM and email. It does not support the Favorites or Avaya Contacts.
- The user still uses their Avaya Workplace Client to receive incoming calls.

#### **Related links**

MS Teams Scenarios on page 12

# Integration Using Avaya Calling and Azure Active Directory Synchronization

This scenario builds on the previous integration by adding Azure Active Directory synchronization.

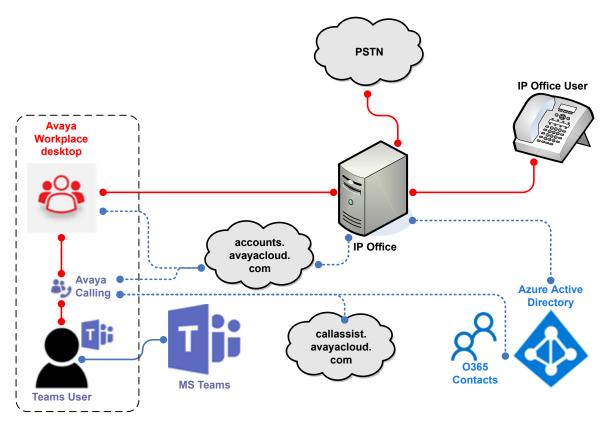

Adding Azure Active Directory synchronization allows the following:

- Automatically add MS Teams user contact details to the IP Office system directory.
- Create and maintain IP Office users from user records in Azure Active Directory. Those users can be ordinary IP Office users and/or MS Teams+IP Office users.

#### **Related links**

MS Teams Scenarios on page 12

## Chapter 3: Telephone and Extension Numbers

Within MS Teams, a user can have a telephone number and/or extension number. MS Teams can use either to route calls to the user. For more information, refer to <u>https://docs.microsoft.com/en-us/</u><u>microsoftteams/manage-phone-numbers-landing-page</u>.</u>

#### **Related links**

<u>Number Formats</u> on page 15 <u>Telephone Numbers</u> on page 16 <u>Extension Numbers</u> on page 16 <u>How MS Teams uses the telephone numbers</u> on page 17 <u>Routing IP Office Calls to the MS Teams Numbers</u> on page 17

## **Number Formats**

It is important to look at the formats used to enter and display telephone numbers. MS Teams-IP Office integration involves different interfaces which differ in how they display the same number.

| Interface               |                            | Telephone Number and Extension | Telephone Number<br>Only | Extension<br>Only |
|-------------------------|----------------------------|--------------------------------|--------------------------|-------------------|
| Azure AD Admin Portal   |                            | +441632768402 x402             | +441632768402            | x402              |
|                         |                            | 441632768402 x402              | 441632768402             |                   |
| Teams Admin Port        | al                         | tel:441632768402;e<br>xt=402   | tel:441632768402         | 402               |
| IP Office Admin<br>Menu | MS Teams URI               | 441632768000;ext=4<br>02       | 441632768402             | +402              |
|                         | System Directory<br>Number | 441632768402-402               | 441632768402             | +402              |
| MS Teams Client         |                            | (1632) 768 8402<br>extn 402    | (1632) 768 8402          | +402              |

| Interface                        | Telephone Number and Extension | Telephone Number<br>Only | Extension<br>Only |
|----------------------------------|--------------------------------|--------------------------|-------------------|
| IP Office SIP URI <sup>[1]</sup> | +441632768402;ext=<br>402      | +441632768402            | -                 |

1. The IP Office also adds the required protocol prefix and domain/port suffix elements (for example sip:+441632768402;ext=402@sip.pstnhub.microsoft.com:5061).

#### **Related links**

Telephone and Extension Numbers on page 15

## **Telephone Numbers**

This documentation assumes that incoming calls for all telephone numbers from the PSTN are route through the IP Office. It does not cover scenarios where the customer has telephone numbers routed directly to MS Teams through Microsoft calling plans.

- Note that the expected telephone number is a full number including international country code but no country specific international dialing prefix (except+ where indicated).
- If the customer has telephone numbers registered to Microsoft calling plans, those numbers must be migrated to one of the IP Office line providers.
- Microsoft recommend that customers configure phone numbers as full E.164 phone numbers with country code. MS Teams also supports phone numbers with extensions. MS Teams uses these match a user when the lookup against the telephone number returns more than one user.

#### **Related links**

Telephone and Extension Numbers on page 15

## **Extension Numbers**

For scenarios that include MS Teams only users:

- The MS Teams only users' extension numbers must be unique from the IP Office extension numbers used by IP Office only and MS Teams+IP Office users.
- For ease of configuration and maintenance, use extension ranges for each that do not overlap.
- Due to the operation of MS Teams, the + indicator used for E.164 international numbers also appears on extension numbers in some interfaces.

#### **Related links**

Telephone and Extension Numbers on page 15

## How MS Teams uses the telephone numbers

Where possible, Avaya recommends using the telephone number and extension number format. However, the values used depend on the scenario:

| Common MS Teams<br>Telephone Number      | For scenarios where you need to use the same external PSTN number for all or several MS Teams users, you can combine the PSTN number and individual extension numbers.                                    |
|------------------------------------------|----------------------------------------------------------------------------------------------------|
|                                          | For example:                                                                                                    |
|                                          | • User A: 441632768000 x401                                                                                                    |
|                                          | • User B: 441632768000 x402                                                                                                    |
| Individual MS Teams<br>Telephone Numbers | For scenarios where you have an individual PSTN numbers for each user, you can configure the user with just that telephone number or with both their individual telephone number and an extension number. |
|                                          | For example:                                                                                                    |
|                                          | • User A: 441632768401 or 441632768000 x401                                                                                                    |
|                                          | • User B: 441632768402 or 441632768000 x402                                                                                                    |
| MS Teams Extension<br>Number Only        | For scenarios where you want uses to have just an extension number, you can omit the telephone number.                                                                                                    |
|                                          | For example:                                                                                                    |
|                                          | • User A: <i>x401</i>                                                                                                    |
|                                          | • User B: <i>x402</i>                                                                                                    |

#### **Related links**

Telephone and Extension Numbers on page 15

## **Routing IP Office Calls to the MS Teams Numbers**

Once you have added the contact numbers for MS Teams users to the IP Office system directory, IP Office users can call MS Teams users using the directory. For incoming PSTN calls to the IP Office, you must add routing through incoming call routes.

You can add MS Teams numbers to the IP Office system directory either manually or using automatic directory synchronization.

#### **Related links**

Telephone and Extension Numbers on page 15

## Chapter 4: Configuring the Users in MS Teams

This section covers the general configuration of users within MS Teams.

#### **Related links**

<u>User Configuration in MS Teams</u> on page 18 <u>Checking MS Teams User Numbers</u> on page 19

## **User Configuration in MS Teams**

You configure the user telephone numbers for MS Teams users in Azure Active Directory.

#### Procedure

- 1. Using a user account with full administrator rights, login to Azure Active Directory at <a href="https://portal.azure.com">https://portal.azure.com</a>.
- 2. Select Azure AD and then Users.
- 3. Select the required user.
- 4. Select Contact Info.
- 5. Set the user's **Office phone number** as required. Azure Active Directory stores this as the businessPhone value. The format varies depending on the type of number being set, see <u>Telephone and Extension Numbers</u> on page 15.

| Number                         | Example Azure Active Directory Phone Number<br>Format |
|--------------------------------|-------------------------------------------------------|
| Telephone Number and Extension | +441632768000;ext=402                                 |
| Telephone Number Only          | +441632768402                                         |
| Extension Number Only          | x402                                                  |

6. Repeat this process for all other users.

#### **Related links**

Configuring the Users in MS Teams on page 18

## **Checking MS Teams User Numbers**

Use the following process to check that the *Office* phone numbers set for users in Azure Active Directory. MS Teams uses this number as the user's *Phone number*.

#### Procedure

- 1. Login to the MS Teams admin portal at https://admin.teams.microsoft.com/user.
- 2. If necessary, select User.
- 3. MS Teams displays the list of users, including their MS Teams telephone numbers.

| Display name T  | Username             | Phone number             | Location       | Policies assigned |
|-----------------|----------------------|--------------------------|----------------|-------------------|
| Diego Siciliani | DiegoS@example.com   | tel:441632768202:ext=202 | United Kingdom | View policies     |
| Grady Archie    | GradyA@example.com   | tel:441632768202         | United Kingdom | View policies     |
| Teressa Green   | TeressaG@example.com | 202                      | United Kingdom | View policies     |

4. Verify that the **Phone number** is correct. For more information, see <u>Telephone and</u> <u>Extension Numbers</u> on page 15.

| Number                         | Example MS Teams Format  |  |
|--------------------------------|--------------------------|--|
| Telephone Number and Extension | tel:441632768202;ext=202 |  |
| Telephone Number only          | tel:441632768202         |  |
| Extension Number only          | 202                      |  |

#### **Related links**

Configuring the Users in MS Teams on page 18

## Chapter 5: Configuring the IP Office for MS Teams

This section covers the basic steps for configuring the IP Office system to support MS Teams.

#### **Related links**

<u>Manually Adding MS Teams+IP Office Users</u> on page 20 <u>Manually Adding Directory Entries for MS Teams Only Users</u> on page 21

## Manually Adding MS Teams+IP Office Users

The process below describes the steps for adding a MS Teams+IP Office user manually.

• If configured to only allow automatic updates through Azure Active Directory synchronization, IP Office grays out the **MS Teams URI** field.

#### Procedure

- 1. Using IP Office Manager or IP Office Web Manager, access the IP Office system configuration.
- 2. Configure the user as required for their IP Office operation. This process only covers the changes required for MS Teams.
- 3. Select User or Call Management | Users.
- 4. Add a new user or select the existing user you want to edit.
- 5. Select the User tab:
  - a. Enter the user's **Unique Identity**. This is the email address that they will use with Avaya Cloud. Note that the name part before the @ is limited to 15 characters.
  - b. Select a **Profile** that supports MS Teams user integration:
    - On subscription mode systems: The IP Office supports MS Teams+IP Office users using the UC User profile.
    - On PLDS licensed systems: The IP Office supports MS Teams+IP Office users using the Office Worker, Teleworker and Power User profiles.
  - c. Select Enable MS Teams Client.

#### 6. Select the **Mobility** tab:

| Button Programming    | Menu Programming | Mobility | Group Membership | Announcements | SIP    | Persor |
|-----------------------|------------------|----------|------------------|---------------|--------|--------|
| Simultaneous          |                  |          |                  |               |        |        |
| Coverage Delay (secs) | 0                |          |                  |               |        |        |
| MS Teams URI          | +441632768202;ex | t=202    |                  |               |        |        |
| Internal Twinning     |                  |          |                  |               |        |        |
| Twinned Handset       | <none></none>    |          |                  |               | $\sim$ |        |

- a. The **Coverage Delay** sets a pause, if required, between calls alerting on the user's IP Office extension devices and then also altering on their MS Teams client.
- b. The user's MS Teams URI should match their Office phone setting as specified in Azure Active Directory (for more information, see <u>Telephone and Extension</u> <u>Numbers</u> on page 15):

| Number                         | Example MS Teams URI Format |
|--------------------------------|-----------------------------|
| Telephone Number and Extension | +441632768202;ext=202       |
| Telephone Number Only          | +441632768202               |
| Extension Only                 | +202                        |

- 7. Click OK or Save.
- 8. If prompted to allow the system to automatically create a matching extension entry, allow the system to create one matching the type of IP Office extension the user uses.
- 9. If using IP Office Manager, save the configuration back to the IP Office system.

#### **Related links**

Configuring the IP Office for MS Teams on page 20

# Manually Adding Directory Entries for MS Teams Only Users

MS Teams only users do not exist in the IP Office configuration. However, you can add their details to the IP Office system directory. This allows IP Office users to select and call MS Teams only users from the directory.

#### Procedure

- 1. Using IP Office Web Manager, access the IP Office system configuration.
- 2. Select System Settings > Directory.
- 3. Select Add Directory Entry.

- 4. For the Name, enter the user's name followed by a space and MST. For example: Diego Siciliani MST
- 5. For the **Number**, use one of the following formats (for more information, see <u>Telephone</u> <u>and Extension Numbers</u> on page 15):

| Number                   | IP Office Format                            |
|--------------------------|---------------------------------------------|
| Extension and DDI Number | 441632768402-402 [ <b>a</b> ], [ <b>b</b> ] |
| Telephone Number Only    | 441632768402                                |
| Extension Number Only    | +402                                        |

- a. A dash is a delimiter signifying that the following number is an extension number.
- b. Dialing either number matches the directory entry.
- 6. Click Save.

#### **Related links**

Configuring the IP Office for MS Teams on page 20

## Chapter 6: Azure Active Directory Synchronization

IP Office R11.1 FP2 supports connection to LDAP directories including Active Directory. For MS Teams support, it can also connect to the Azure Active Directory used by MS Teams to store user details.

• **IP500 V2 Systems** - The Azure Active Directory connection uses the **Collaboration Service** on Linux-based IP Office servers. For standalone IP500 V2 systems, the service requires an IP Office Application Server or Unified Communications Module. However, this only supports directory synchronization.

You can set up connections for multiple purposes:

- Automatically updating the IP Office system directory with the names and numbers of MS Teams users.
- Automatically creating, updating and deleting entries for MS Teams+IP Office users in the IP Office system configuration.

You can combine the options into one connection or use separate connections as required. You can configure each connection with a schedule for when and how frequently it runs.

#### **Related links**

<u>Configuring Azure Active Directory App Registration</u> on page 23 <u>Enabling Directory Synchronization</u> on page 24 Configuring Directory Synchronization on page 25

## **Configuring Azure Active Directory App Registration**

To connect the IP Office to Azure Active Directory, you must register an application ('app') in Azure Active Directory. During that process, Azure Active Directory assigns the app a *Client ID* and *Client Secret*. The IP Office uses those values to connect to Azure Active Directory.

In addition, IP Office connections require the customer's *Tenant ID* and, if setting up a connection for a specific group of users, that group's *Group ID*.

#### Procedure

1. Using a user account with full administrator rights, login to Azure Active Directory at <a href="https://portal.azure.com">https://portal.azure.com</a>.

- 2. Search for and select **Azure Active Directory**.
- 3. Select Overview.
- 4. The **Basic Information** section includes the *Tenant ID* required for IP Office connections. Copy the value to a text file.
- 5. If planning to create a connection for a particular group of users:
  - a. Select **Groups** and locate the required group.
  - b. Select the group. Select Properties.
  - c. The **Object ID** shown next to the group name is the **Group ID** needed for the connection. Copy the value to the text file.
- 6. Select App registrations.
  - a. Click New registration.
  - b. For the Display name, enter a unique descriptive name such as IPOSync.
  - c. Note the displayed **Application (client) ID**. This is the **Client ID** value required by the IP Office. Copy the value to the text file.
  - d. Click the link next to Client credentials.
  - e. Click New client secret.
  - f. Copy the Value shown (not the Secret ID) to the text file.
- 7. Select API Permissions.

Using the **Add a permission** option, add read permission for calendars and contacts. Add read all permission for the directory and groups.

8. You now have the information required to create connections between the IP Office and Azure Active Directory.

#### Next steps

• Proceed to Enabling Directory Synchronization on page 24.

#### **Related links**

Azure Active Directory Synchronization on page 23

## **Enabling Directory Synchronization**

Directory synchronization with Azure Active Directory uses a service called Collaboration Service running on the IP Office server. For IP500 V2 systems, an IP Office Application Server or Unified Communications Module provides the service.

#### Before you begin

• Configuring Azure Active Directory App Registration on page 23.

#### Procedure

- 1. Using IP Office Manager or IP Office Web Manager, load the IP Office configuration.
- 2. Select **System** or **System Settings** > **System**. If necessary, select the required server in the network.
- 3. Select Directory Services.
- 4. Select HTTP.
- 5. Set the Directory Type to Collaboration Services.
- 6. The default **Resync Interval** is set to 3600 seconds (1 hour). Adjust the value if required.
- 7. Click **OK** or **Update** to save the changes.
- 8. If using IP Office Manager, save the configuration back to the IP Office system.

#### Next steps

• Proceed to Configuring Directory Synchronization on page 25.

#### **Related links**

Azure Active Directory Synchronization on page 23

## **Configuring Directory Synchronization**

The process below configures a link that copies the details of MS Teams users from Azure Active Directory to the IP Office system directory.

- Once configured, directory synchronization occurs whenever the IP Office system restarts and by default once an hour thereafter.
- The IP Office supports a maximum of 10,000 user records using external directory links.

#### Before you begin

• Enabling Directory Synchronization on page 24.

#### Procedure

- 1. Check you have the require configuration IDs from Azure Active Directory. See <u>Configuring</u> <u>Azure Active Directory App Registration</u> on page 23.
- Using IP Office Web Manager, access the IP Office system configuration. For a standaloneIP500 V2 systems, use the IP Office Web Manager menus of the system's IP Office Application Server or Unified Communications Module.
- 3. Select Solution.
- 4. Select Solution Settings and then User Synchronization.
- 5. Click +ADD and select User Synchronization using Microsoft Teams.
- 6. Select the Connect to Directory Service tab.

- 7. Enter a **Configuration Name** to identify the purpose for this connection. For example, TeamsDirectory.
- 8. For Collaboration Client, select Directory Service.
  - a. Select the type of **Directory**.
    - Use **Tenant Directory** to synchronize all the numbers of all the customer's users.
    - Use **Group Directory** to synchronize just the numbers of those users who are members of a specific group.
  - b. Enter the details obtained from Azure Active Directory into the matching fields.
  - c. Click Test Connection and wait a couple of minutes.
  - d. If successful, continue with the configuration. Otherwise, check and adjust the settings.
- 9. Enter the names for the Azure Active Directory user fields to use to populate the IP Office system directory entries. The defaults use displayName for the user's name and businessPhones for the user's telephone number.
  - You can import multiple numbers for each Azure Active Directory user. For example: Entering businessPhones, mobilePhone=M will create separate directory entries for the user's business phone and mobile phone numbers. The directory adds a M suffix to the name shown for the mobile number.
- 10. Click Save.

#### **Related links**

Azure Active Directory Synchronization on page 23

## Chapter 7: Configuring User Synchronization

You can use the IP Office connections to Azure Active Directory to automatically create matching IP Office user and extension entries for Azure Active Directory users. You can use connections to automatically update and/or delete users.

#### **Related links**

<u>Prevent Manual URI Editing</u> on page 27 <u>Creating User and Extension Templates</u> on page 28 <u>Creating User Provisioning Rules</u> on page 29 <u>Setting Up User Synchronization</u> on page 30

## **Prevent Manual URI Editing**

If the IP Office is using automatic Azure Active Directory synchronization to create and update MS Teams+IP Office users, you must prevent the manual editing of the user **MS Team URI** settings.

#### Procedure

- 1. Using IP Office Manager or IP Office Web Manager, load the IP Office system configuration.
- 2. Select System or System Settings > System.
- 3. Select the **Telephony** settings and then select the **MS Teams** tab.
- 4. To prevent manual editing of **MS Teams URI** settings, select **Auto Populate MS Teams Data**.
- 5. Click Update or OK.
- 6. If using IP Office Manager, save the configuration changes back to the IP Office system.

#### Next steps

• Proceed to <u>Creating User and Extension Templates</u> on page 28.

#### **Related links**

Configuring User Synchronization on page 27

## **Creating User and Extension Templates**

When creating new IP Office users, the synchronization process uses a 'user provisioning rule' to define element such as the starting extension number and extension type. The user provisioning rule can also use extension and user templates to automatically configure settings not taken from Azure Active Directory details. If you do not use templates, then those settings use the IP Office system default values.

- The process below uses the template management menus to create or upload new templates. You can also create templates from existing users or extensions by selecting them and then clicking **Save As Template**.
- For MS Teams+IP Office users, the user template used must configure the user's **Profile** setting to one of the following and enable the **Enable MS Teams Client** setting.

#### - On subscription mode IP Office systems:

The IP Office supports MS Teams+IP Office users using the UC User profile.

#### - On PLDS licensed IP Officesystems:

The IP Office supports MS Teams+IP Office users using the **Office Worker**, **Teleworker** and **Power User** profiles.

#### Before you begin

• Prevent Manual URI Editing on page 27.

#### Procedure

- 1. Using IP Office Web Manager, access the IP Office configuration.
- 2. Select Call Management and then either Users or Extensions.
- 3. Click Actions and select Template Management.
  - a. To create a new template, click **+Add**. For extension templates, you also need to select the type of extension.
  - b. You can use the menu to edit, rename and delete existing templates.
  - c. You can also download the templates as .xml files.
  - d. You can upload .xml template files that you have downloaded from another IP Office.

#### Next steps

• Proceed to Creating User Provisioning Rules on page 29.

#### **Related links**

Configuring User Synchronization on page 27

## **Creating User Provisioning Rules**

When using a connection to Azure Active Directory to create new IP Office users, the connection settings specify which IP Office 'user provisioning rule' to use. That rule:

- Sets the starting extension number for new users.
- Sets the extension type for the new users using either a specified extension template or specified extension type.
- Sets user settings, other than those taken from Azure Active Directory, for the new users using a user template. The IP Office applies default user settings if you do not specify a user template.
- Optionally configure on which IP Office in a network the IP Office creates each new user.

#### Before you begin

• Creating User and Extension Templates on page 28.

#### Procedure

- 1. Using IP Office Web Manager, access the IP Office system configuration.
- 2. Select Solution.
- 3. Select Solution Settings and then User Synchronization.
- 4. Click +ADD and select User Synchronization using Microsoft Teams.
- 5. Click Manage User Provisioning Rules.
- 6. Click +Add User Provisioning Rule.
- 7. Enter a name for the rule.
- 8. For an IP Office network, set how the synchronization process determines on which IP Office to create new users. The process can:
  - Use the IP Office field to select the IP Office system on which to create the users.
  - Use a field in the users Azure Active Directory settings to set the system name, FQDN or LAN1/LAN2 IP address of the required system.
  - Otherwise, the process creates all the new users on the primary server.
- 9. If not setting the extension numbers using a value received from Azure Active Directory, set the **Starting Extension** number. Otherwise, leave this field blank.
- 10. Select the required extension template or select an extension type.
  - If you select an extension type, the IP Office applies the default extension settings to the new users' extensions.
- 11. Select the required user template. If you do not select a user template, the IP Office applies default settings to the new users.
- 12. Click Save.

#### Next steps

• Proceed to Setting Up User Synchronization on page 30.

#### **Related links**

Configuring User Synchronization on page 27

## Setting Up User Synchronization

After configuring any templates and/or user provisioning rules required, you can use the following process to configure synchronization. You can configure multiple synchronization settings if necessary.

#### Before you begin

• Creating User Provisioning Rules on page 29.

#### Procedure

- 1. Check you have the require configuration IDs from Azure Active Directory. See <u>Configuring</u> <u>Azure Active Directory App Registration</u> on page 23.
- 2. Using IP Office Web Manager, access the IP Office system configuration.
- 3. Select Solution.
- 4. Select Solution Settings and then User Synchronization.
- 5. Click +ADD and select User Synchronization using Microsoft Teams.
- 6. Select the Connect to Directory Service tab.
  - a. Enter a **Configuration Name** to identify the purpose for this connection. For example, TeamsUsers.
  - b. For Collaboration Client, select Directory Service.
  - c. Select the type of **Directory**.
    - Use **Tenant Directory** to manage IP Office entries for all the customer's Azure Active Directory users.
    - Use **Group Directory** to manage IP Office entries for just those users who are members of a specific Azure Active Directory group.
  - d. Enter the details obtained from Azure Active Directory into the matching fields.
  - e. Click **Test Connection** and wait a couple of minutes.
  - f. If successful, continue with the configuration. Otherwise, check and adjust the settings.

- 7. Select the Synchronize User Fields tab:
  - a. Use the drop-down menus in the **Microsoft Teams Fields** column to select which Azure Active Directory field the synchronization process will use to set the value for the matching IP Office configuration settings.
    - Selecting fields for the **User Identification** and **Name** fields is mandatory. All other fields are optional and will use the values defined by the user/extension templates or default IP Office values.
    - The **User Identification** must be unique. The IP Office uses this to ensure that it applies future synchronization update/delete actions to the correct users.
    - You can use the final pair of drop-downs to set on which IP Office system in a network the synchronization process creates new users. If not set, you can specify the required IP Office system in the user provisioning rule. Otherwise, the synchronization process creates new users on the primary system.
  - b. Select which functions the synchronization process performs. You can select more than one function:
    - **New** Create new IP Office user and extension records for any user whose user identification is not already present.
    - **Update** Update the settings, if required, of the user with the same user identification.
    - **Delete** Delete the user and extension records for any users whose user identification is not present in the latest synchronization.
  - c. If you want the IP Office to regularly perform synchronization, click **Use Schedule** and define the required schedule.
  - d. Click **Preview Results**. The menu shows a summary of the changes that would occur. If necessary, amend the settings.
  - e. When complete, click Synchronize.
- 8. Click Save.

#### **Related links**

Configuring User Synchronization on page 27

## Chapter 8: Configuring Avaya Calling for MS Teams

MS Teams+IP Office users can use the Avaya Calling app. Adding the app to the user's MS Teams client creates a link between that client and Avaya Workplace Client on the same device.

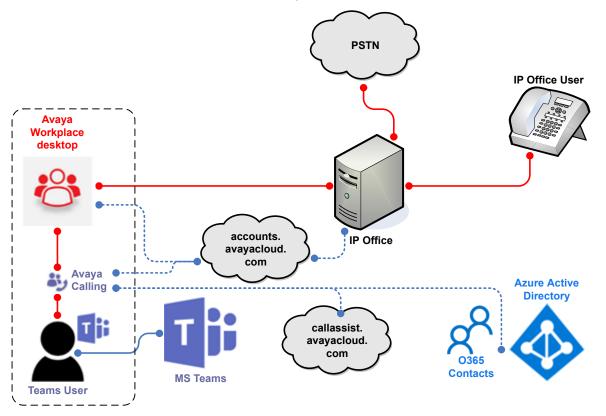

- The MS Teams user requires Avaya Workplace Client and MS Teams with the Avaya Calling plug-in on the same device.
- The IP Office system needs to support Avaya Cloud synchronization.
- The MS Teams client supports the user's Office 365 contacts which they can use to make calls, IM and email. It does not support the Favorites or Avaya Contacts.
- The user still uses their Avaya Workplace Client to receive incoming calls.

#### **Related links**

<u>Configuring the Avaya Workplace Client</u> on page 33 <u>Add Avaya Calling to the Domain</u> on page 33 Obtain the Avaya Calling Manifest File on page 34 Upload the Manifest File on page 34 Grant the App Contact Permissions on page 35 Create an Application Policy on page 36 Assigning an Application Policy on page 37 Pinning the Application on page 37 Assigning a Setup Policy on page 38 Adding Avaya Calling to the MS Teams Client on page 39

## **Configuring the Avaya Workplace Client**

Use of Avaya Calling requires you to configure the IP Office to Avaya Cloud. That includes configuring the user with a **Unique Identity** in the IP Office configuration.

For details of how to configure IP Office support for Avaya Workplace Client with Avaya Cloud, see the <u>IP Office Avaya Workplace Client Installation Notes</u> manual.

#### **Related links**

Configuring Avaya Calling for MS Teams on page 32

## Add Avaya Calling to the Domain

After you have verified correct operation of the Avaya Workplace Client clients with Avaya Cloud, you can add support for the Avaya Calling application to the customer's Avaya Cloud domain.

#### Before you begin

• Configuring the Avaya Workplace Client on page 33.

#### Procedure

- 1. Log in to Avaya Cloud at https://accounts.avayacloud.com.
- 2. Click Manage Companies.
- 3. Click the company name.
- 4. Click Apps.
- 5. Click Configure New App.
- 6. In the Product field, select Avaya Calling For Teams.
- 7. In the Public Settings field, enter the following:

```
"Client_Settings_File_Address":[]
"
```

8. Click Save.

#### **Next steps**

• Proceed to Obtain the Avaya Calling Manifest File on page 34.

#### **Related links**

Configuring Avaya Calling for MS Teams on page 32

## **Obtain the Avaya Calling Manifest File**

Supporting Avaya Calling requires you to add the application's manifest file to the customer's MS Teams apps library.

• Note: This process requires you to have PLDS rights to download files from Avaya support.

#### Before you begin

• Add Avaya Calling to the Domain on page 33.

#### Procedure

- 1. Go to https://support.avaya.com.
- 2. Click Support by Product and select Downloads.
- 3. In the Enter Product Name field, enter Avaya Workplace Client For Windows or Avaya Workplace Client For Mac. It is not important which you use, all Avaya Workplace Client platforms use the same file.
- 4. Select the link for Avaya Calling for Microsoft Teams.
- 5. Click on the link for the manifest file.
- 6. If prompted, login to the support site using your PLDS download credentials.
- 7. Click on **Download** to download the file to your PC.

#### Next steps

• Proceed to Upload the Manifest File on page 34.

#### **Related links**

Configuring Avaya Calling for MS Teams on page 32

## **Upload the Manifest File**

Use this process to upload the Avaya Calling manifest file to the customer's MS Teams apps library.

#### Before you begin

• Obtain the Avaya Calling Manifest File on page 34.

#### Procedure

- 1. Login to the admin portal at https://admin.microsoft.com/Adminportal.
- 2. Select **Teams apps** and then **Manage apps**.
- 3. Click Upload.
- 4. Click Select a file and upload the Avaya Calling manifest zip file.

#### Next steps

• Proceed to Grant the App Contact Permissions on page 35.

#### **Related links**

Configuring Avaya Calling for MS Teams on page 32

## **Grant the App Contact Permissions**

To display Office 365 contacts, you must grant the following permissions to the Avaya Calling application:

- · Sign in and read user profile
- · Read all users' basic profiles
- Read user contacts

To display Office 365 enterprise search results with phone numbers, you must also grant the following permission:

#### Read directory data

If you are a global admin, then on behalf of all users in your organization you can review and grant consent for the permissions requested by the app. By doing that, the individual users do not need to review and accept the permissions when they start the app. For more details, refer to <a href="https://docs.microsoft.com/en-us/microsoftteams/app-permissions-admin-center">https://docs.microsoft.com/en-us/microsoftteams/app-permissions-admin-center</a>.

#### Before you begin

• Upload the Manifest File on page 34.

#### Procedure

- 1. Login to the admin portal at <u>https://admin.microsoft.com/Adminportal</u> using a global administrator account.
- 2. Select **Teams apps** and then **Manage apps**.
- 3. Locate and click on the Avaya Calling app to display its details.
- 4. Select the **Permissions** tab.

- 5. Under Org-wide permissions, click Review permissions and consent.
- 6. Check that the list includes the required permissions.
- 7. Click Accept.

#### Next steps

• Proceed to Create an Application Policy on page 36.

#### **Related links**

Configuring Avaya Calling for MS Teams on page 32

## **Create an Application Policy**

MS Teams uses applications policies to control what additional apps, if any, users can add to their MS Teams client.

For more details, refer to <u>https://docs.microsoft.com/en-us/microsoftteams/manage-apps</u>.

#### Before you begin

• Grant the App Contact Permissions on page 35.

#### Procedure

- 1. Login to the admin portal at https://admin.microsoft.com/Adminportal.
- 2. Select Teams apps and then Permission policies.
- 3. Either:
  - Select an existing policy and click Edit.
  - Click Add to add a new policy.
- 4. Set the policy name as required.
- 5. For each of the policy categories, select the allowed policy. Avaya Calling is a custom app, so this needs to be set to either Allow all apps or Allow specific apps and block all others.
- 6. If set to Allow specific apps and block all others, you need to add the allowed apps:
  - a. Select Allow apps.
  - b. Search the list of apps and click **Add** next to each app you want allowed, including the Avaya Calling app.
  - c. Click Allow.
- 7. Click Save.

#### Next steps

• Proceed to Assigning an Application Policy on page 37.

#### **Related links**

Configuring Avaya Calling for MS Teams on page 32

## **Assigning an Application Policy**

Each MS Teams users uses either, the default global voice routing policy, or the policy specifically assigned to them using this process.

• This process assigns a policy to individual users and is an example. You can also assign policies to groups of users or globally. For more information, see <a href="https://docs.microsoft.com/en-us/microsoftteams/assign-policies-users-and-groups">https://docs.microsoft.com/en-us/microsoftteams/assign-policies-users-and-groups</a>.

#### Before you begin

• Create an Application Policy on page 36.

#### Procedure

- 1. Login to the MS Teams admin portal at <u>https://admin.teams.microsoft.com</u>.
- 2. Select Users.
- 3. Select the required user or users.
- 4. Click Edit settings.
- 5. Select the Policies tab and click Edit.
- 6. In the **Application policy** drop-down, select the policy you want to assign to the user or users and click **Apply**.

#### Next steps

• Proceed to Pinning the Application on page 37.

#### **Related links**

Configuring Avaya Calling for MS Teams on page 32

## **Pinning the Application**

By default, to install an app, users search for it within their MS Teams client and then install it. You can use a setup policy to define a set of apps that automatically appear in the user's MS Teams client's apps bar. To do this, create an app setup policy and assign it to users. To learn more, see <u>Assigning a Setup Policy</u> on page 38.

#### Before you begin

• Assigning an Application Policy on page 37.

#### Procedure

- 1. Login to the admin portal at <u>https://admin.microsoft.com/Adminportal</u>.
- 2. Select Teams apps and Setup Policies.
- 3. Select **Add** and enter a description name for the policy.
- 4. Enable Allow user pinning.
- 5. Under Pinned Apps, select Add apps.
- 6. Search for the Avaya Calling app. Select it and click Add.
- 7. Click Add.
- 8. Click Save.

#### Next steps

• Proceed to <u>Assigning a Setup Policy</u> on page 38.

#### **Related links**

Configuring Avaya Calling for MS Teams on page 32

## Assigning a Setup Policy

After creating a setup policy, you can assign it to users.

• This process assigns a policy to individual users and is an example. You can also assign policies to groups of users or globally. For more information, see <a href="https://docs.microsoft.com/en-us/microsoftteams/assign-policies-users-and-groups">https://docs.microsoft.com/en-us/microsoftteams/assign-policies-users-and-groups</a>.

#### Before you begin

• <u>Pinning the Application</u> on page 37.

#### Procedure

- 1. Login to the MS Teams admin portal at <u>https://admin.teams.microsoft.com</u>.
- 2. Select Users.
- 3. Select the required user or users.
- 4. Click Edit settings.
- 5. Select the **Policies** tab and click **Edit**.
- 6. In the **Setup policy** drop-down, select the policy you want to assign to the user or users and click **Apply**.

#### Next steps

• Proceed to Adding Avaya Calling to the MS Teams Client on page 39.

#### **Related links**

Configuring Avaya Calling for MS Teams on page 32

## Adding Avaya Calling to the MS Teams Client

The use of the Avaya Calling plug-in is optional when using direct routing between MS Teams and the IP Office.

- The user's PC must have Avaya Workplace Client installed and operational (not covered in this document).
- You must configure the user to support MS Teams integration with IP Office. See <u>Manually</u> Adding MS Teams+IP Office Users on page 20.

#### Before you begin

• Assigning a Setup Policy on page 38.

#### Procedure

- 1. On the user's PC, start MS Teams and login if necessary.
- 2. Click Apps.
- 3. In the Search all apps search box, enter Avaya Call.

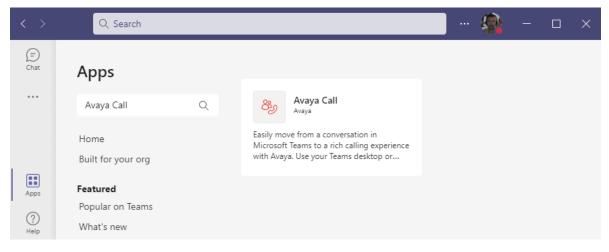

4. Click on the app listing shown and select Add.

5. Enter your username and password and click Sign In.

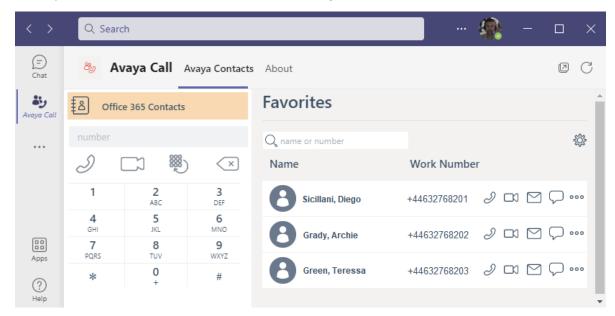

#### **Related links**

Configuring Avaya Calling for MS Teams on page 32

# Chapter 9: Additional Help and Documentation

The following pages provide sources for additional help.

#### **Related links**

Additional Manuals and User Guides on page 41 Getting Help on page 41 Finding an Avaya Business Partner on page 42 Additional IP Office resources on page 42 Training on page 43

## **Additional Manuals and User Guides**

The <u>Avaya Documentation Center</u> website contains user guides and manuals for Avaya products including IP Office.

- For a listing of the current IP Office manuals and user guides, look at the <u>Avaya IP Office<sup>™</sup></u> <u>Platform Manuals and User Guides</u> document.
- The <u>Avaya IP Office Knowledgebase</u> and <u>Avaya Support</u> websites also provide access to the IP Office technical manuals and users guides.
  - Note that where possible these sites redirect users to the version of the document hosted by the <u>Avaya Documentation Center</u>.

For other types of documents and other resources, visit the various Avaya websites (see <u>Additional IP Office resources</u> on page 42).

#### **Related links**

Additional Help and Documentation on page 41

## **Getting Help**

Avaya sells IP Office through accredited business partners. Those business partners provide direct support to their customers and can escalate issues to Avaya when necessary.

If your IP Office system currently does not have an Avaya business partner providing support and maintenance for it, you can use the Avaya Partner Locator tool to find a business partner. See <u>Finding an Avaya Business Partner</u> on page 42.

#### **Related links**

Additional Help and Documentation on page 41

## Finding an Avaya Business Partner

If your IP Office system currently does not have an Avaya business partner providing support and maintenance for it, you can use the Avaya Partner Locator tool to find a business partner.

#### Procedure

- 1. Using a browser, go to the Avaya Website at https://www.avaya.com
- 2. Select **Partners** and then **Find a Partner**.
- 3. Enter your location information.
- 4. For IP Office business partners, using the Filter, select Small/Medium Business.

#### **Related links**

Additional Help and Documentation on page 41

## **Additional IP Office resources**

In addition to the documentation website (see <u>Additional Manuals and User Guides</u> on page 41), there are a range of website that provide information about Avaya products and services including IP Office.

<u>Avaya Website (https://www.avaya.com)</u>

This is the official Avaya website. The front page also provides access to individual Avaya websites for different regions and countries.

Avaya Sales & Partner Portal (https://sales.avaya.com)

This is the official website for all Avaya business partners. The site requires registration for a user name and password. Once accessed, you can customize the portal to show specific products and information type that you want to see.

• Avaya IP Office Knowledgebase (https://ipofficekb.avaya.com)

This site provides access to an online, regularly updated version of IP Office user guides and technical manual.

• Avaya Support (https://support.avaya.com)

This site provide access to Avaya product software, documentation and other services for Avaya product installers and maintainers.

- Avaya Support Forums (https://support.avaya.com/forums/index.php)

This site provides forums for discussing product issues.

International Avaya User Group (https://www.iuag.org)

This is the organization for Avaya customers. It provides discussion groups and forums.

Avaya DevConnect (https://www.devconnectprogram.com/)

This site provides details on APIs and SDKs for Avaya products, including IP Office. The site also provides application notes for third-party non-Avaya products that interoperate with IP Office using those APIs and SDKs.

• Avaya Learning (https://www.avaya-learning.com/)

This site provides access to training courses and accreditation programs for Avaya products.

#### **Related links**

Additional Help and Documentation on page 41

## Training

Avaya training and credentials ensure our Business Partners have the capabilities and skills to successfully sell, implement, and support Avaya solutions and exceed customer expectations. The following credentials are available:

- Avaya Certified Sales Specialist (APSS)
- Avaya Implementation Professional Specialist (AIPS)
- Avaya Certified Support Specialist (ACSS)

Credential maps are available on the <u>Avaya Learning</u> website.

#### **Related links**

Additional Help and Documentation on page 41

## Index

#### Α

| Active Directory       | <u>13</u> , <u>23</u> |
|------------------------|-----------------------|
| App registration       |                       |
| Administrator          | <u>41</u>             |
| APIs                   | <u>42</u>             |
| App registration       | <u>23</u>             |
| Application            |                       |
| Pin                    | <u>37</u>             |
| Application Notes      |                       |
| Application Policy     | <u>36</u> , <u>37</u> |
| Avaya Calling          |                       |
| with Active Directory  |                       |
| Add to MS Teams        | <u>39</u>             |
| Application Policy     |                       |
| Download               | <u>34</u>             |
| Permissions            | <u>35</u>             |
| Pin the application    | <u>37</u>             |
| Avaya Workplace        |                       |
| Azure                  |                       |
| App registration       |                       |
| Azure Active Directory |                       |
|                        |                       |

#### В

| Both user9                  |  |
|-----------------------------|--|
| business partner locator 42 |  |

#### С

| Calling Plans | <u>8</u>  |
|---------------|-----------|
| Client ID     |           |
| Components    |           |
| courses       | <u>42</u> |

#### D

| Direct Routing    | <u>8</u>              |
|-------------------|-----------------------|
| Directory         |                       |
| Manual editing    | <u>21</u>             |
| Synchronization   | <u>24</u> , <u>25</u> |
| Domain            |                       |
| Add Avaya Calling | <u>33</u>             |
| Download          |                       |
| Avaya Calling     | <u>34</u>             |
| Manifest file     |                       |
|                   |                       |

#### Ε

| Extension                   |  |
|-----------------------------|--|
| IP Office templates         |  |
| Extension numbers <u>16</u> |  |

| Extension numbers (continued) |
|-------------------------------|
| Formats                       |
| Extensions numbers <u>15</u>  |

#### F

#### Format Telephone numbers .....<u>15</u> forums ......<u>42</u>

#### G

| Group ID |
|----------|
|----------|

#### Η

| Help            | 41 |
|-----------------|----|
| Hold indication | 11 |

#### I

| IP Office               |           |
|-------------------------|-----------|
| Configuration           | <u>20</u> |
| Extension templates     | <u>28</u> |
| Prevent URI editing     | <u>27</u> |
| Routing calls           | <u>17</u> |
| User provisioning rules | <u>29</u> |
| User templates          |           |
| IP Office only user     | <u>9</u>  |

#### Κ

| Known call limitations <u>1</u> | 11 |
|---------------------------------|----|
|---------------------------------|----|

### L

#### Μ

| /lanifest file<br>Download <u>3</u> 4 | Ļ |
|---------------------------------------|---|
| Upload                                |   |
| /anual editing                        |   |
| Directory entries                     |   |
| <i>I</i> lanuals                      |   |
| <i>l</i> icrosoft                     |   |
| Calling Plans                         | 5 |
| /IS Teams                             |   |
| Add Avaya Calling <u>39</u>           | ) |
| Avaya Calling                         | 5 |

| MS Teams (continued) |           |
|----------------------|-----------|
| Call options         | <u>8</u>  |
| Calling plans        | <u>8</u>  |
| Deployment scenarios | <u>12</u> |
| Direct Routing       |           |
| Operator Connect     |           |
| User numbers         | <u>19</u> |
| Users                | 18        |
| MS Teams only user   | <u>9</u>  |

#### Ν

| Name updates      | <u>11</u>     |
|-------------------|---------------|
| Numbers           | <u>15, 16</u> |
| Extension numbers | <u>16</u>     |
| Formats           | 15            |
| MS Teams          |               |
| User numbers      | <u>19</u>     |

### 0

| Object ID23      | 5 |
|------------------|---|
| Operator Connect | 5 |

#### Ρ

| Permissions             |
|-------------------------|
| Phone numbers <u>16</u> |
| Formats                 |
| Pin <u>37</u>           |
| Policies                |
| Application Policy      |
| Setup Policy <u>38</u>  |
| Prevent URI editing     |

### Q

### R

| Reseller | <br> | <br>41 |
|----------|------|--------|
|          |      |        |

### S

| sales                | 42          |
|----------------------|-------------|
| Scenarios            | . <u>12</u> |
| SDKs                 | . <u>42</u> |
| Setup Policy         | . <u>38</u> |
| support              | . <u>42</u> |
| Synchronization      |             |
| Directory            | <u>25</u>   |
| User                 | . <u>30</u> |
| System Administrator | . <u>41</u> |

### Т

| Technical Bulletins |                       |
|---------------------|-----------------------|
| Telephone numbers   | <u>15,</u> <u>16</u>  |
| Formats             | <u>15</u>             |
| Tenant ID           | <u>23</u>             |
| training            | <u>42</u> , <u>43</u> |

### U

| Upload                           |
|----------------------------------|
| Manifest files <u>34</u>         |
| UPR                              |
| URI editing                      |
| User                             |
| IP Office templates              |
| MS Teams configuration <u>18</u> |
| MS Teams numbers <u>19</u>       |
| Synchronization                  |
| User types9                      |
| User Guides                      |
| User provisioning rules          |
| Users                            |
| Add <u>20</u>                    |
| MS Teams <u>18</u>               |

#### W

| websites4          | 2        |
|--------------------|----------|
| Workplace <u>3</u> | <u>3</u> |